## **AQUA MEDIC**

### App Pumpensteuerung reefdoser EVO 1, 3, 5

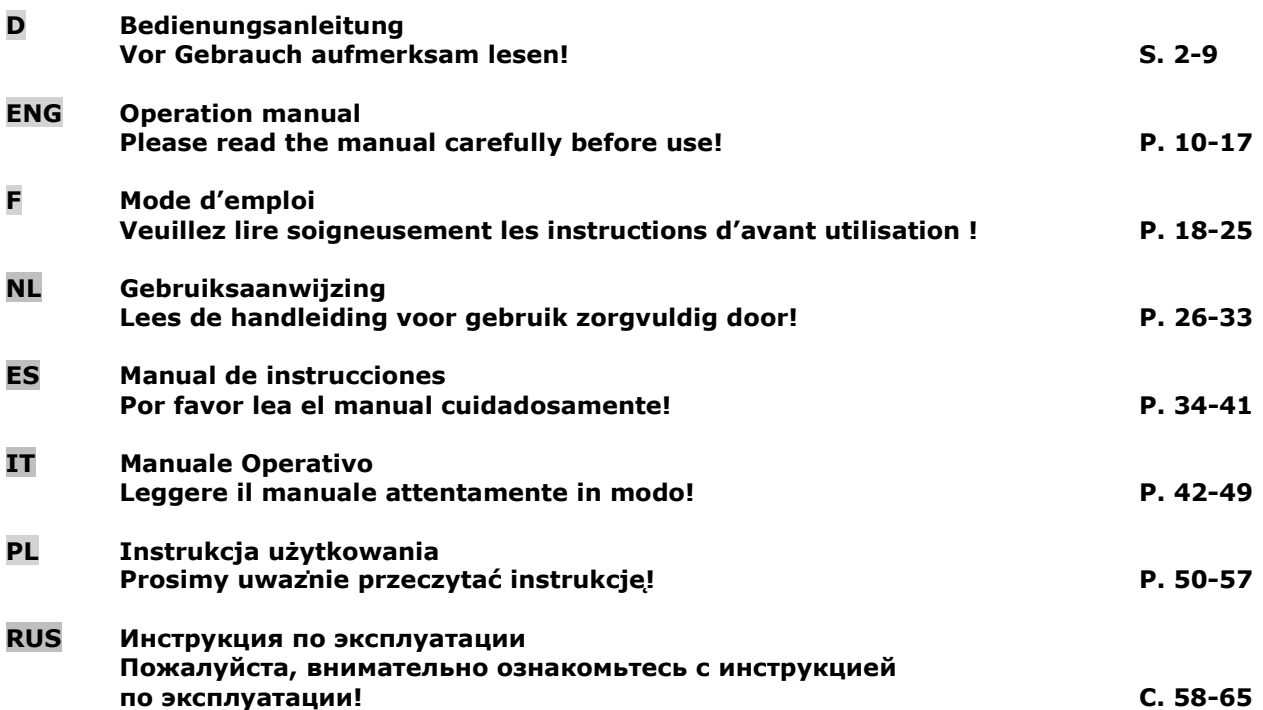

\_\_\_\_\_\_\_\_\_\_\_\_\_\_\_\_\_\_\_\_\_\_\_\_\_\_\_\_\_\_\_\_\_\_\_\_\_\_\_\_\_\_\_\_\_\_\_\_\_\_\_\_\_\_\_\_\_\_\_\_\_\_\_\_\_\_\_\_\_\_\_\_\_\_\_\_\_\_\_\_\_\_\_\_\_\_\_\_\_\_\_

 AB Aqua Medic GmbH Gewerbepark 24, 49143 Bissendorf, Germany

# **AQUA MEDIC**

### Bedienungsanleitung für App zur Steuerung von Aqua Medic Pumpen der Serie reefdoser EVO 1, 3, 5

#### 1. Herunterladen der APP

Die für die Pumpensteuerung benötigte APP ist unter dem Namen "Aqua Medic" im App Store für Apple-Benutzer und bei Google Play für Benutzer des Android-Systems verfügbar. Benutzer können unter "Aqua Medic" entweder im APP Store oder bei Google Play suchen, um die Anwendung herunterzuladen. Alternativ besteht die Möglichkeit, den Strichcode auf der Verpackung oder auf unserer Homepage (www.aqua-medic.de) einzuscannen, um die Anwendung herunterzuladen. (Hinweis: In bestimmten Ländern oder Gebieten kann die Scanfunktion den Strichcode möglicherweise nicht richtig lesen). Es wird empfohlen, die APP ausschließlich auf Smartphones zu verwenden, da es bei Nutzung auf Tablets zu Fehlern in der Darstellung kommen kann.

#### 2. Benutzerregistrierung, Login und Passwortzurücksetzung

#### 2.1. Konto-Registrierung

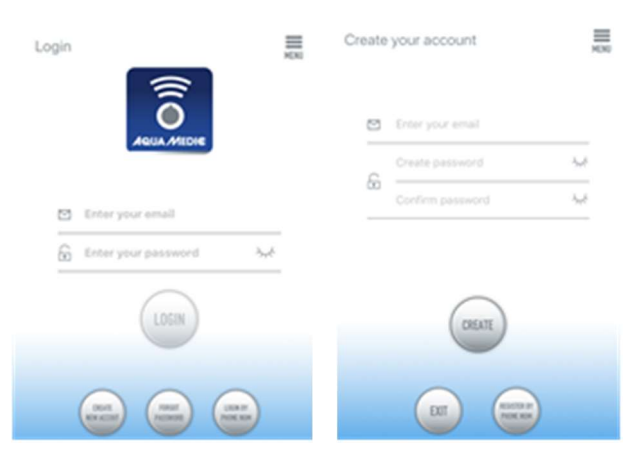

#### Abb. 1: Aqua Medic App zur Steuerung von Strömungspumpen, Förderpumpen und Dosierpumpen

Öffnen Sie die Aqua Medic App und tippen Sie auf "Neues Konto erstellen". Geben Sie die erforderlichen Informationen ein und tippen Sie auf "CREATE NEW ACCOUNT". Kehren Sie nach der Registrierung auf die Anmeldeseite zurück und erstellen Sie Konto und Passwort zum Einloggen.

Hinweis: Bitte benutzen Sie nur E-Mail (keine Telefonnummer), um sich zu registrieren, da die Registrierung per Telefonnummer in Europa nicht verwendbar ist.

Nach erfolgreicher Registrierung kann die gewünschte Pumpe installiert und mit der Stromzufuhr verbunden werden.

#### Das verwendete Smartphone muss sich im selben WLAN-Netzwerk befinden, in das auch die Pumpe eingebunden werden soll.

#### 2.2. Passwort zurücksetzen (Reset)

Tippen Sie auf der Anmeldeseite auf "Passwort vergessen". Geben Sie Ihre E-Mail-Adresse ein und tippen Sie auf "Link senden". Überprüfen Sie Ihre E-Mail und folgen Sie den Anweisungen, um Ihr Passwort zurückzusetzen.

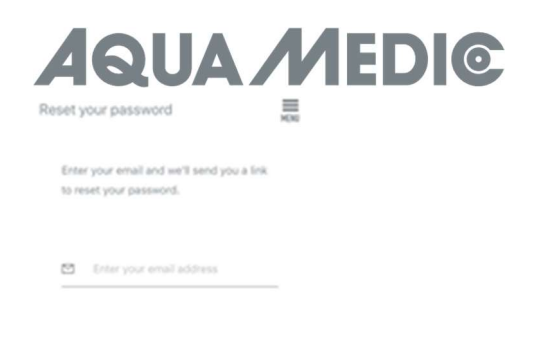

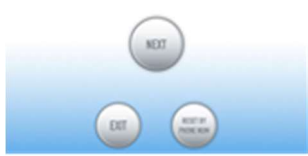

Abb. 2: Passwort Reset

#### 3. Pumpe einem Netzwerk hinzufügen

Es gibt zwei Arten von Konfigurationsmodi:

#### 1. Verbindung ohne Router:

Steht kein Router zur Verfügung, entfällt beim Öffnen der App der Login. Stattdessen wählt man oben rechts den Punkt "Access Point (direct)" an.

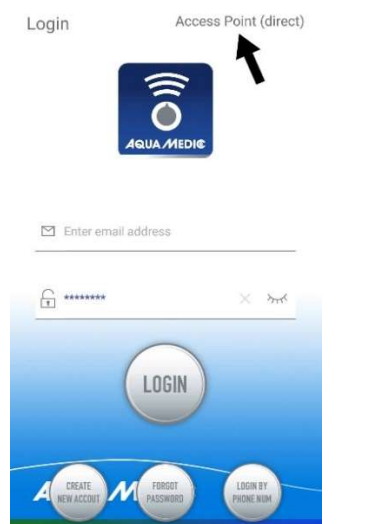

Abb. 2a: Direktverbindung ohne WiFi über Access Point (direct)

Drücken Sie die WiFi-Taste der Dosierpumpe etwa 10 Sekunden lang und das blinkende WiFi-Symbol sowie der Zusatz "AP" im rechten unteren Bereich des WiFi-Symbols zeigen den Eintritt in den Verteilungsmodus des AP-Netzwerks an.

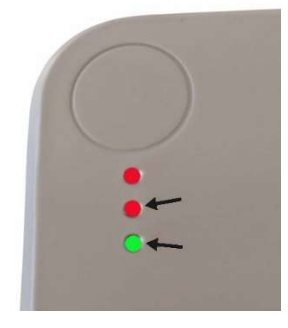

Abb. 2b: Die beiden unteren LEDs müssen gleichzeitig blinken, will man sich direkt mit der Pumpe verbinden.

In den WLAN-Einstellungen des Smartphones taucht jetzt der Name des Gerätes auf. Das Smartphone muss dort mit der Pumpe verbunden werden.

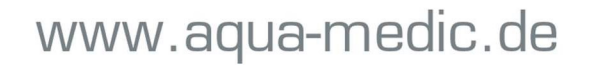

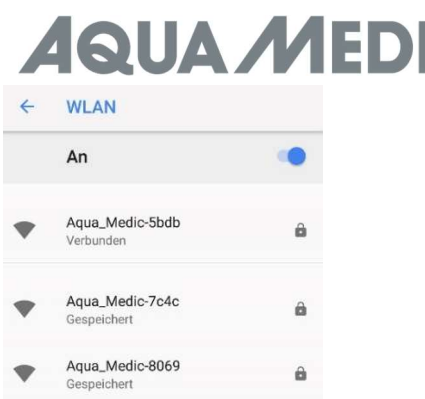

Abb. 2c: In den WLAN-Einstellungen des Smartphones wählt man die gewünschte Pumpe aus. Das Passwort lautet: 123456789.

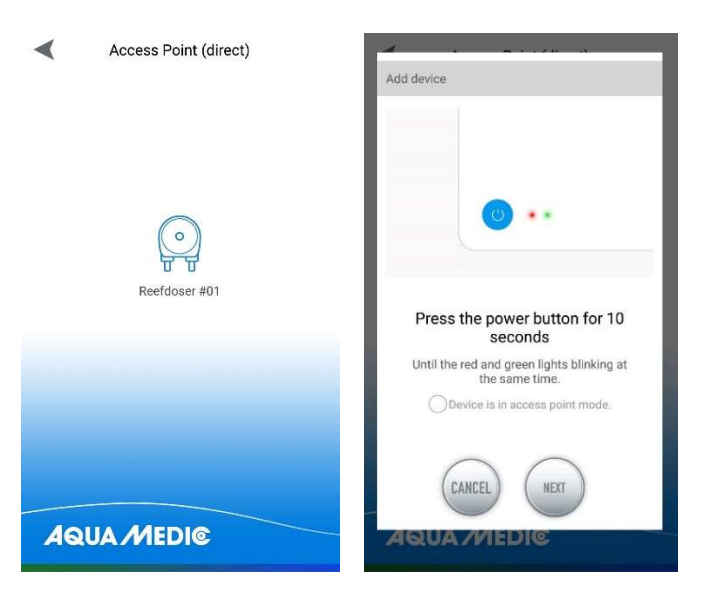

Abb. 2d: Der Verbindungsaufbau erfolgt, indem man zunächst auf das reefdoser Smbol tippt und danach durch Antippen das Häkchen in den Kreis vor "Device is in access point mode" setzt. Mit "NEXT" gelangt man zum nächsten Bildschirm.

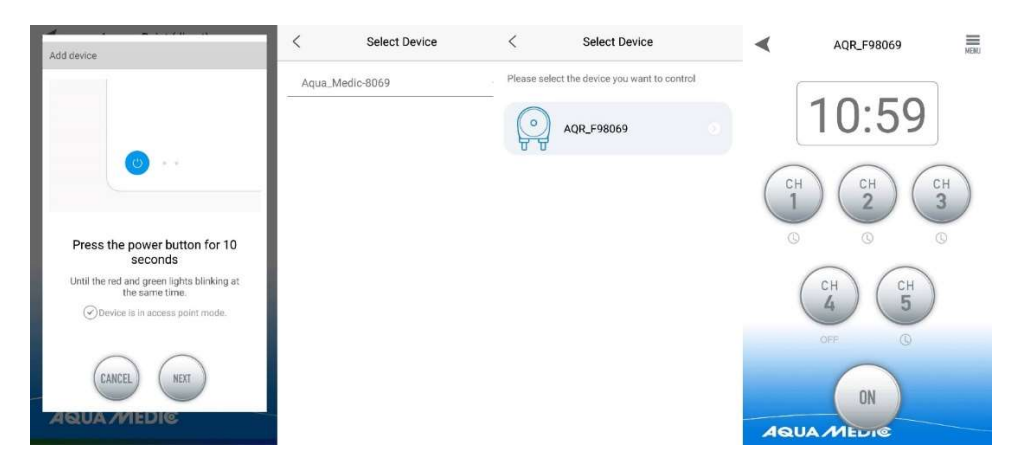

Abb. 2e: Durch Antippen gelangt man zum jeweils nächsten Bildschirm. Hat man das Pumpenmenü erreicht, kann hier ein Programm erstellt werden (siehe 4. Pumpensteuerung).

#### 2. Verbindung mit WLAN:

Smart-Konfiguration Modus. Wählen Sie nach dem Login den "Smart Configuration Mode", um Ihr Gerät über einen WLAN-Router zu verbinden. Der der dort angezeigte AP-Modus ist derzeit nicht verfügbar.

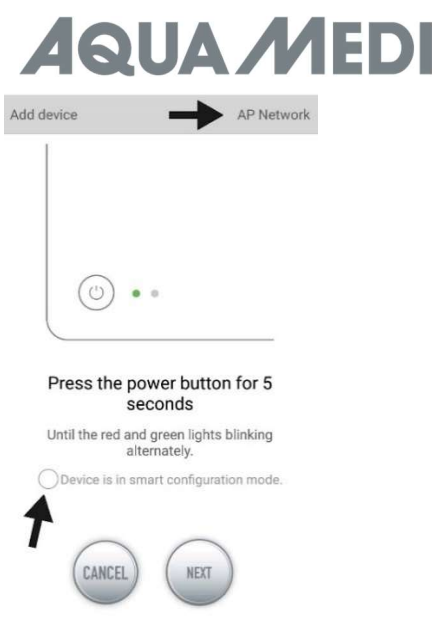

Abb. 3: Indem man auf den Kreis oberhalb des unteren Pfeiles tippt, wird der gewünschte Modus bestätigt. Durch Antippen von "AP Network" oder "Smart Network" neben dem oberen Pfeil (der Pfeil ist nicht in der APP vorhanden), kann man zwischen den beiden Modi hin und her schalten. (Hier muss der "Smart Configuration Mode" angewählt sein, das heißt "AP Network" angezeigt werden.) Das AP-Netzwerk steht nicht zur Verfügung!!

#### 3.1. Smart Konfiguration (WiFi-Modus):

Klicken Sie auf "Add" in der unteren linken Ecke der APP und wählen Sie auf der darauf folgenden Seite den hinzu zu fügenden Gerätetyp, im Falle einer Dosierpumpe der Typenreihen EVO 1, 3, 5 das Pumpensymbol "reefdoser".

#### Konfigurationsmodus: Stellen Sie vor der Konfiguration sicher, dass Ihr Telefon mit Wi-Fi im 2,4 G-Band verbunden ist. Im 5G-Band funktioniert die Verbindung nicht.

Dies ist der Modus für Pumpensteuerung über WLAN. Drücken Sie die WIFI-Taste für ca. 5 Sekunden bis die rote und grüne LED oben auf dem Gerät abwechselnd blinken. Das Gerät befindet sich im WiFi-Konfigurationsmodus.

Wenn die LEDs abwechselnd blinken, tippen Sie auf den Kreis vor "Device is in smart configuration mode" und klicken Sie auf "NEXT". Folgen Sie den Anweisungen. Prüfen Sie, ob der Netzwerkname stimmt (falls nicht, befindet sich das Smartphone im falschen Netzwerk), geben Sie dann das korrekte WiFi-Passwort ein und tippen Sie auf "NEXT".

Stellen Sie sicher, dass Ihre Pumpe, Ihr Telefon und Ihr Router während des Konfigurationsprozesses so nah wie möglich beieinander liegen.

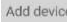

Please select the device you want to add

AOE 4A933C

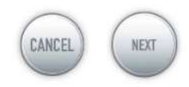

Abb. 4: Das Häkchen muss hinter dem Gerätenamen gesetzt werden, bevor man auf "NEXT" tippt. Wählen Sie in der APP jetzt das Gerät, das Sie hinzufügen möchten, tippen Sie auf den Gerätenamen (es erscheint ein Häkchen hinter dem Gerätenamen) und danach auf "NEXT". AP Netzwerk: Derzeit nicht verfügbar.

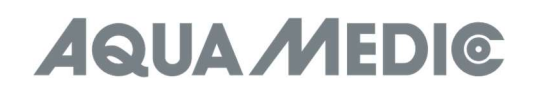

#### 4. Pumpensteuerung

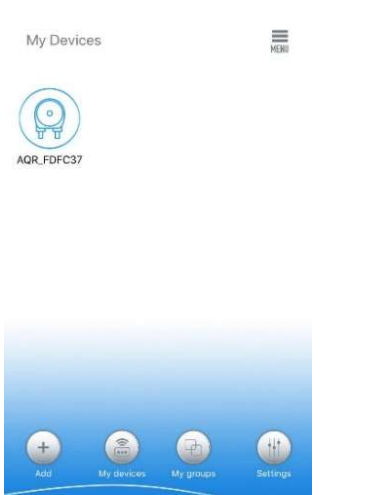

**AQUA MEDIC** 

Abb. 5: Seite "My Devices"

Tippen Sie in der APP auf der Seite "My Devices" das Gerätesymbol der gewünschten Pumpe zwei Sekunden lang an, um die Gerätesteuerung aufzurufen. Tippt man nur kurz auf das Symbol, wird das jeweilige Gerät ein- (blaues Symbol) oder ausgeschaltet (graues Symbol). Nachdem Sie die Pumpe erfolgreich hinzugefügt haben, drücken Sie das Pumpensymbol zwei Sekunden lang, um die Pumpensteuerungsseite aufzurufen.

#### 4.1. Manueller Modus (MANUAL)

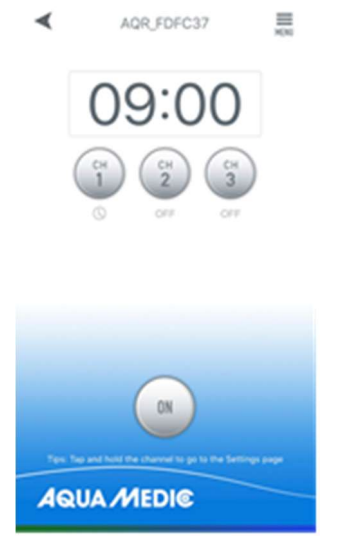

Abb. 6: Tippen und halten Sie das Kanalsymbol, um zur Einstellungsseite zu gelangen. Durch Tippen der Einschalttaste des gewünschten Kanals wird dieser ein- bzw. ausgeschaltet (ON/OFF).<br>
AREFDEG37 Ξ

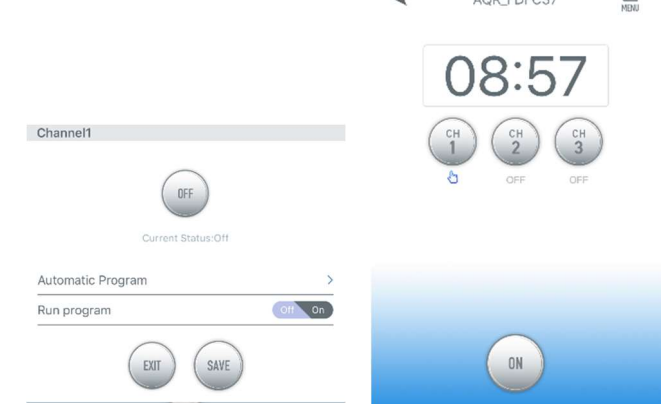

Abb. 7: Wenn sich der Kanal im manuellen Modus befindet und man zurück auf die Pumpensteuerungsseite wechselt, leuchtet das Handsymbol unter dem Kanalsymbol.

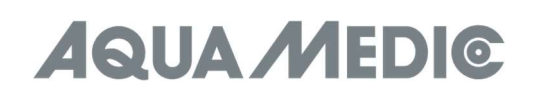

#### 4.2. Kalibrierung

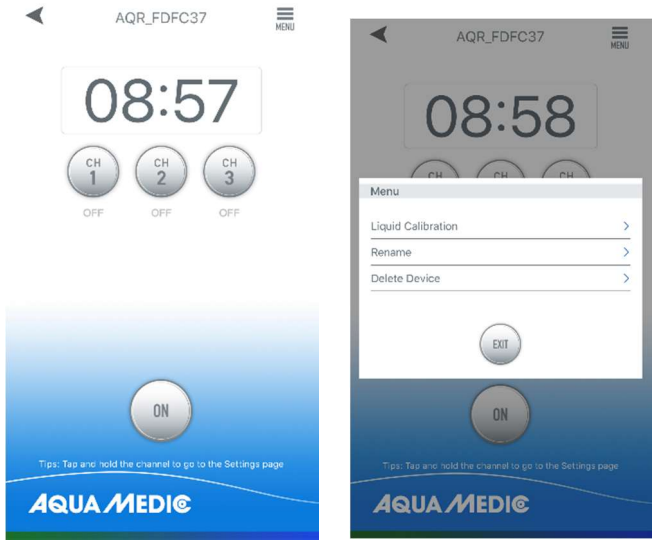

Abb. 8: Tippen Sie auf das Menü in der oberen rechten Ecke der Pumpensteuerungsseite und anschließend auf "Liquid Calibration".

Hinweis: Um die Dosiergenauigkeit zu erhöhen, berücksichtigen Sie bitte das gewünschte, tatsächliche Dosierflüssigkeitsvolumen bei der Kalibrierung. Die Kalibrierungsflüssigkeitsvolumina können auf 10, 20, 30, 40, 50, 60, 70, 80, 90, 100 (ml) eingestellt werden, die Kalibrierungsdauer wird im Speicher abgelegt. Je näher das Kalibrierungsvolumen am tatsächlichen Dosierflüssigkeitsvolumen liegt, desto genauer wird die tatsächliche Dosierung sein.

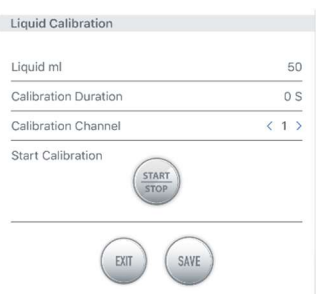

Abb. 9: Ein Beispiel: Wenn der Benutzer möchte, dass die Pumpe automatisch etwa 40~60 ml der Flüssigkeit dosiert, sollten 50 ml als Kalibrierungsvolumen eingegeben werden. Die Kalibrierungsdauer wird automatisch im Speicher abgelegt.

#### 4.3. Timer-Modus

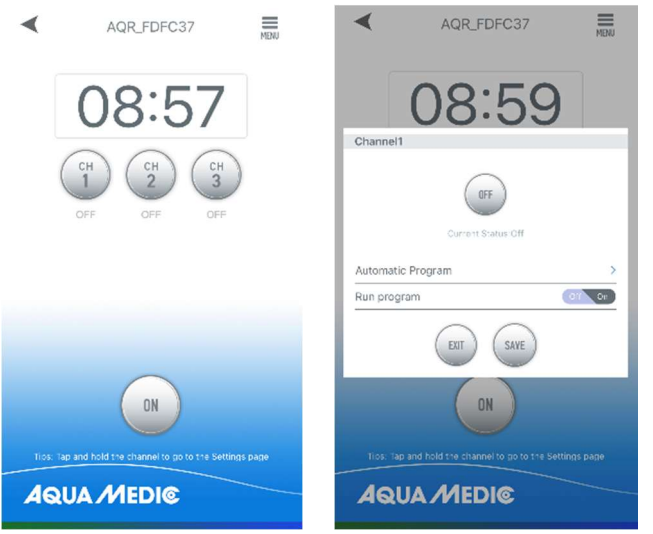

Abb. 10: Tippen Sie auf das Kanalsymbol und halten Sie es gedrückt, um zur Kanaleinstellungsseite zu gelangen. Tippen Sie auf das Symbol > neben "Automatic Program", um die Timer-Einstellungsseite aufzurufen.

# **AQUA MEDIC**

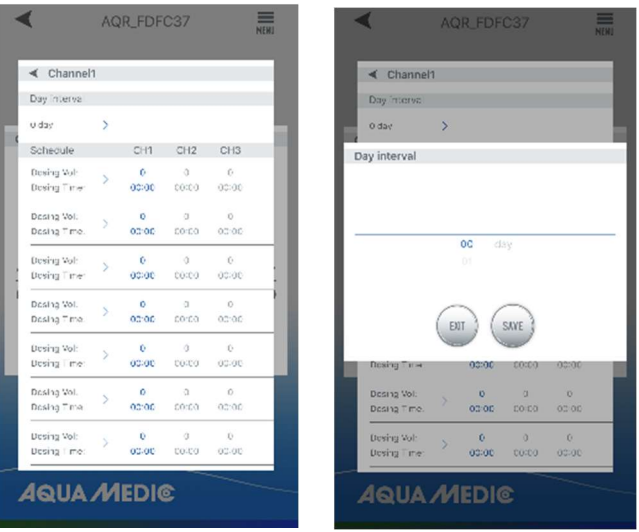

Abb. 11: Sie können die Intervalltage, die gewünschte Dosiermenge und die zugehörige Uhrzeit einstellen. Die Intervalltage geben an, wie viele Tage zwischen zwei Dosierungen vergehen sollen (Intervall 0 = tägliche Dosierung, Intervall 1 = alle zwei Tage usw.). Wenn die Einrichtung abgeschlossen ist, klicken Sie auf "SAVE".

Hinweis: Der aktuelle Zustand eines vorgegebenen Intervalls kann nach dem Ausschalten des reefdosers nicht mehr ermittelt werden. Die Berechnung der Intervallzeit beginnt erneut, wenn das Gerät aus- und wieder eingeschaltet wurde.

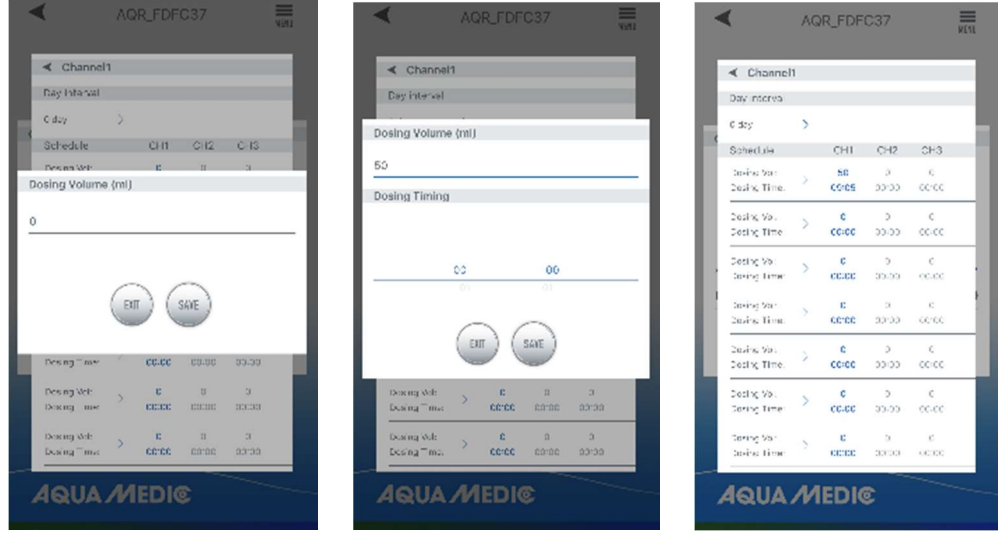

Abb. 12: Einstellung von Dosierzeit und -volumen

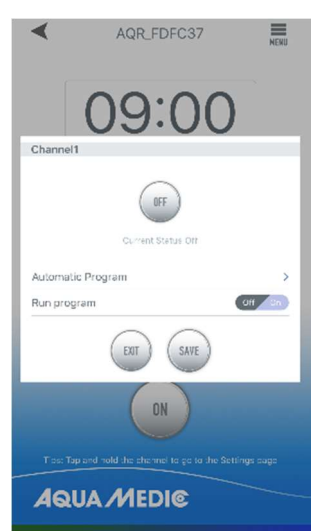

Abb. 13: Nach der Einstellung stellen Sie den Timer-Schalter auf "ON" und speichern mit "SAVE".

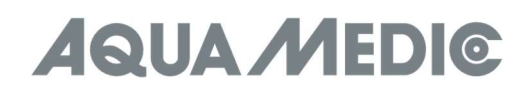

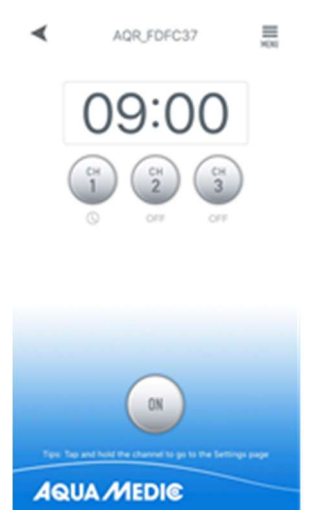

Abb. 14: Nach der Programmierung leuchtet das Timer-Symbol unter dem programmierten Kanal auf.

#### 4.4. Umbenennen und Löschen

Tippen Sie auf der Hauptseite des Geräts auf das Menü oben rechts, um zur Geräteverwaltungsseite zu gelangen. Der Benutzer kann das Gerät umbenennen oder löschen. Um das Gerät wieder hinzuzufügen, muss der Benutzer die Konfiguration erneut starten.

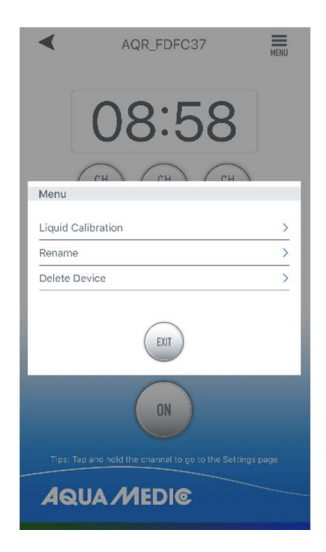

Abb. 15: Pumpen umbenennen (Rename) oder Löschen (Delete Device)

AB Aqua Medic GmbH - Gewerbepark 24 - 49143 Bissendorf/Germany - Technische Änderungen vorbehalten - 11/2021/v3